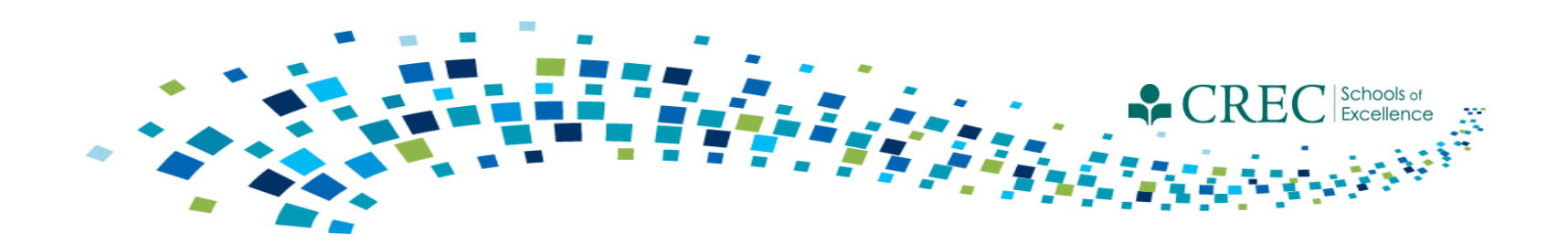

# Cayen FRC January Webinar Mid- Year Review

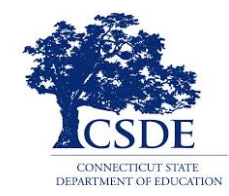

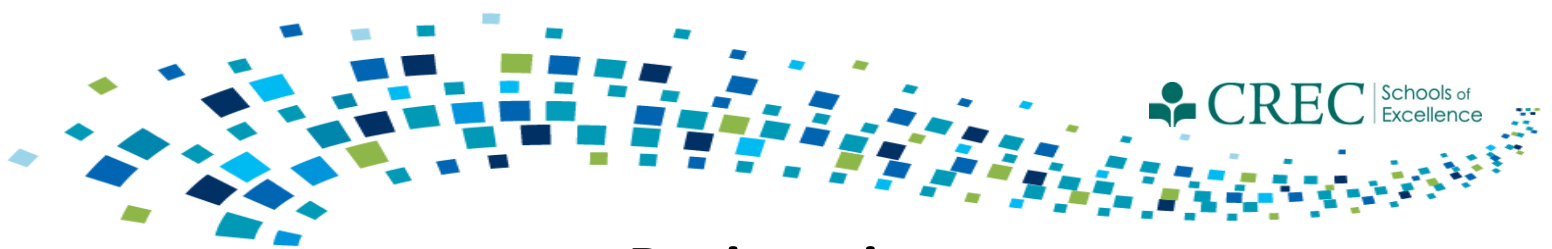

### **Registration PAT – Required Information**

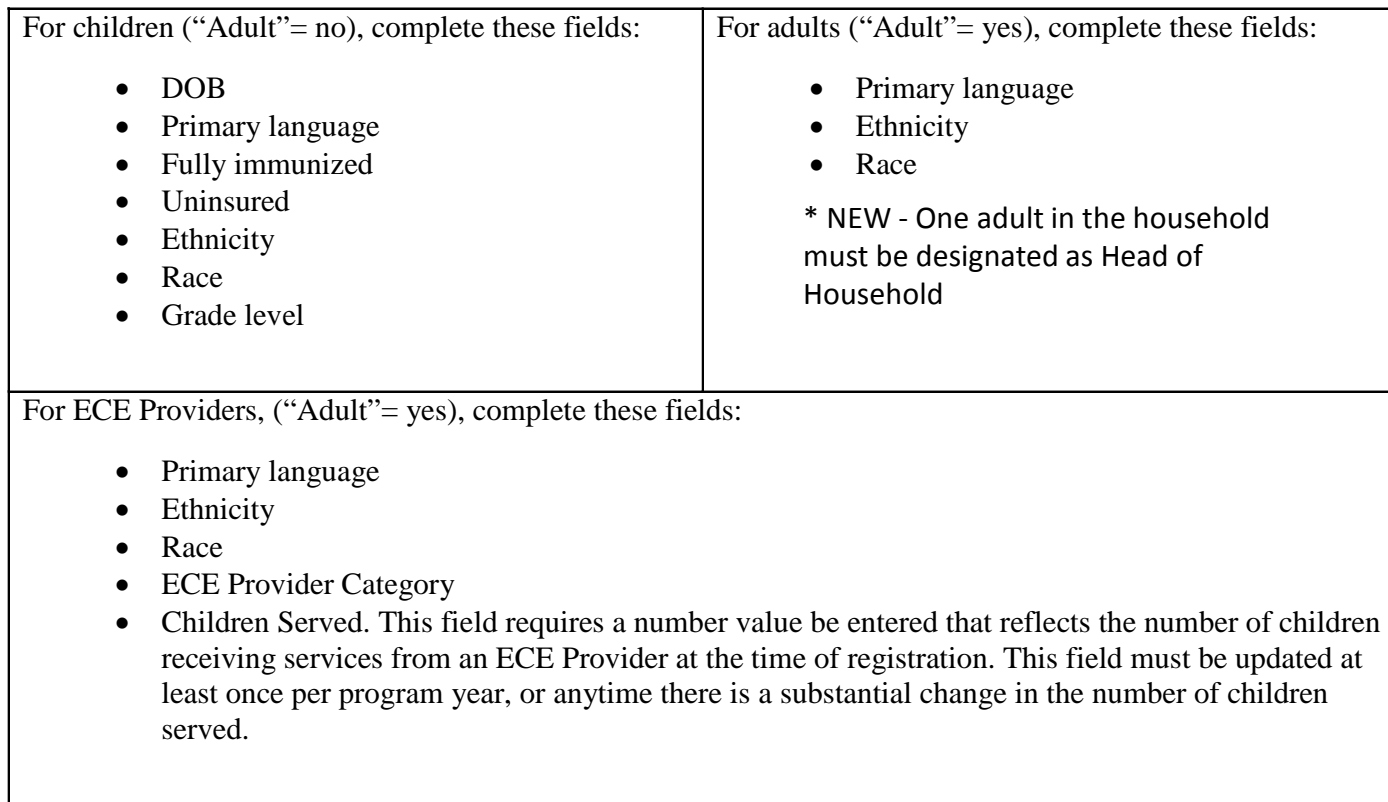

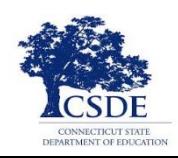

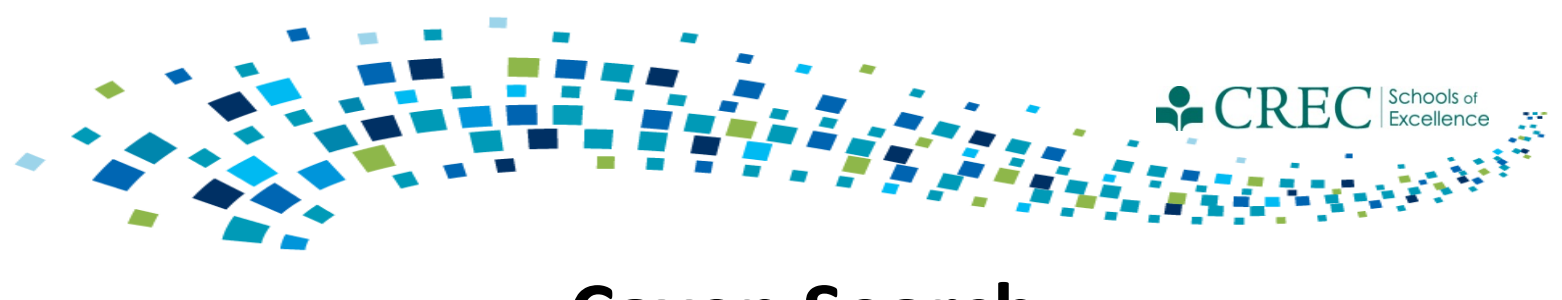

### **Cayen Search**

The Cayen Search function allows you to quickly view participant information for everyone registered at your site. It is accessed from the menu bar at the top of the home page.

- Click Find Records (wait for participant records to load).
- Select Quick Edit/Export Spreadsheet
- Select last name, first name, Date of Birth , Gender, SASID, Primary Language, **Grade Level**, Adult Participant Type, Pregnant, Household ID and Household name
- Select either Print/Export to Excel or View Quick Edit Form (from here, you can make corrections and then print or export)

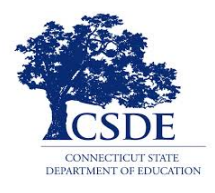

#### Edit the form / Print a report / Export a spreadsheet

Purpose: Allows easy editing of multiple Registration records at once.

|<br>| Instructions: Edit the desired information, and click on Save and Refresh to update the Registration records in the database. Click on Print/Export to Excel for a printer-friendly report, or to export the data to Excel

Search Criteria  $[ALL]$ 

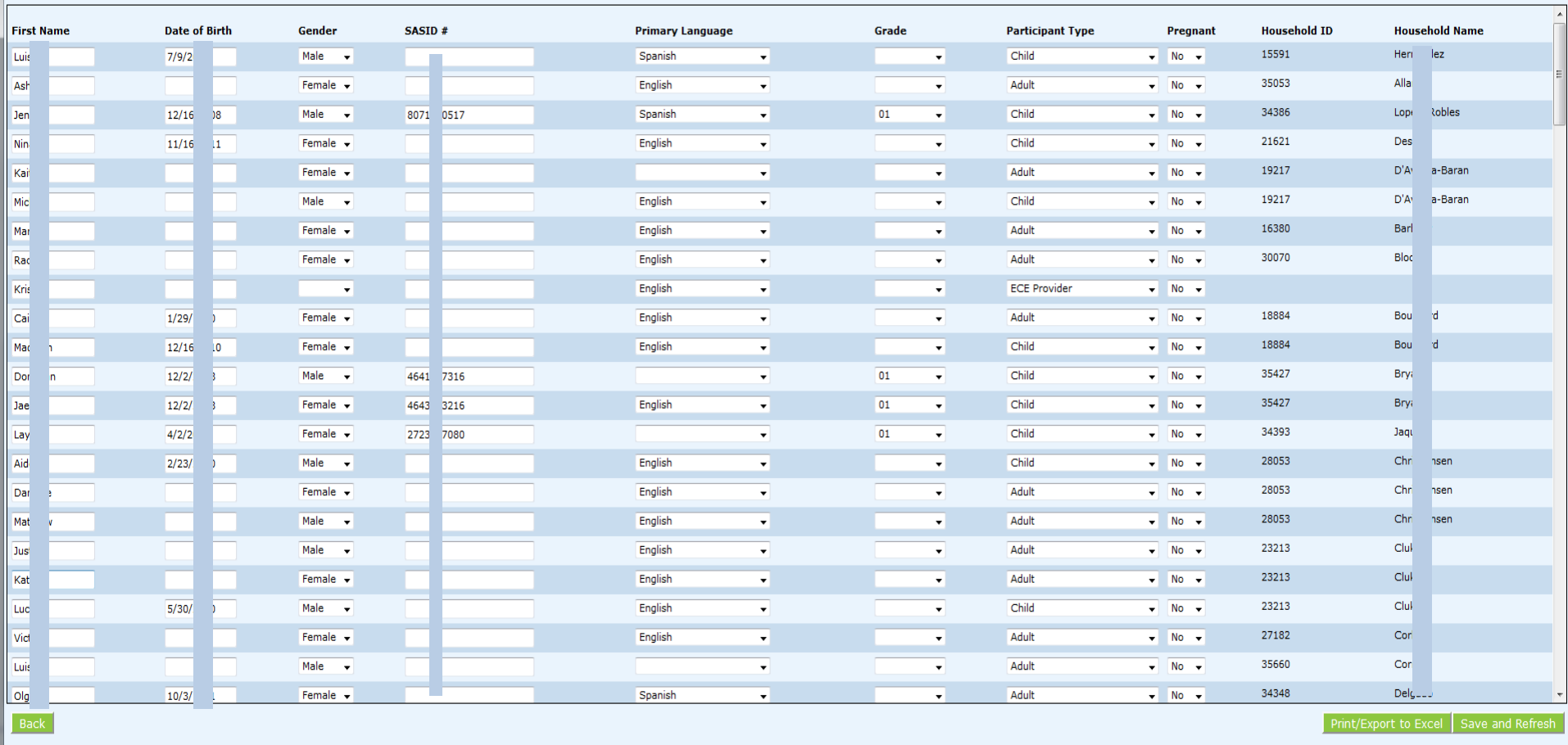

 $\overline{a}$ 

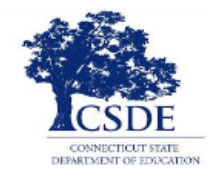

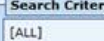

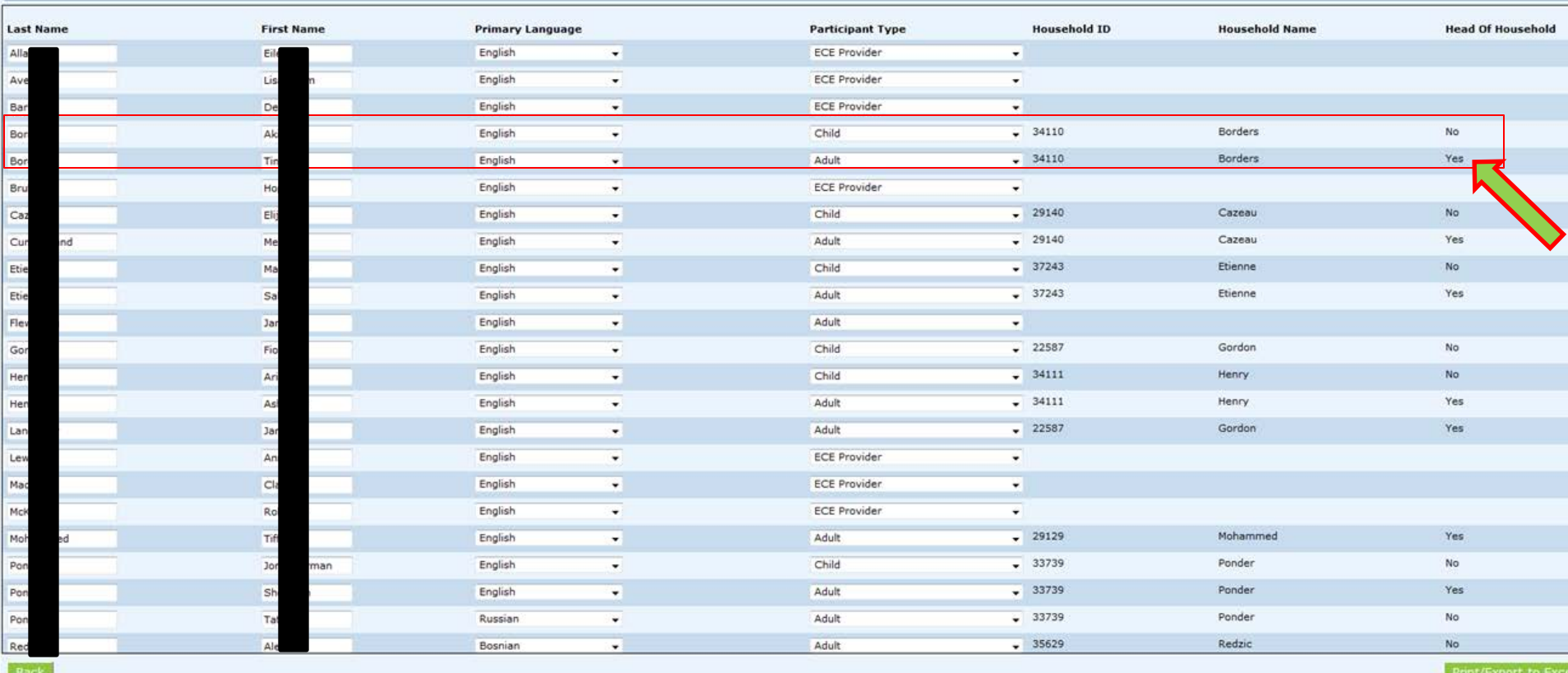

- All PAT families must have one parent designated as Head of Household
- Click Search/Find Participants/Quick Edit
- Select First and Last Name, Primary Language, Participant Type, Household ID, Household Name and Head of Household.
- Confirm that one adult in the household is designated as Head of Household

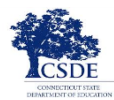

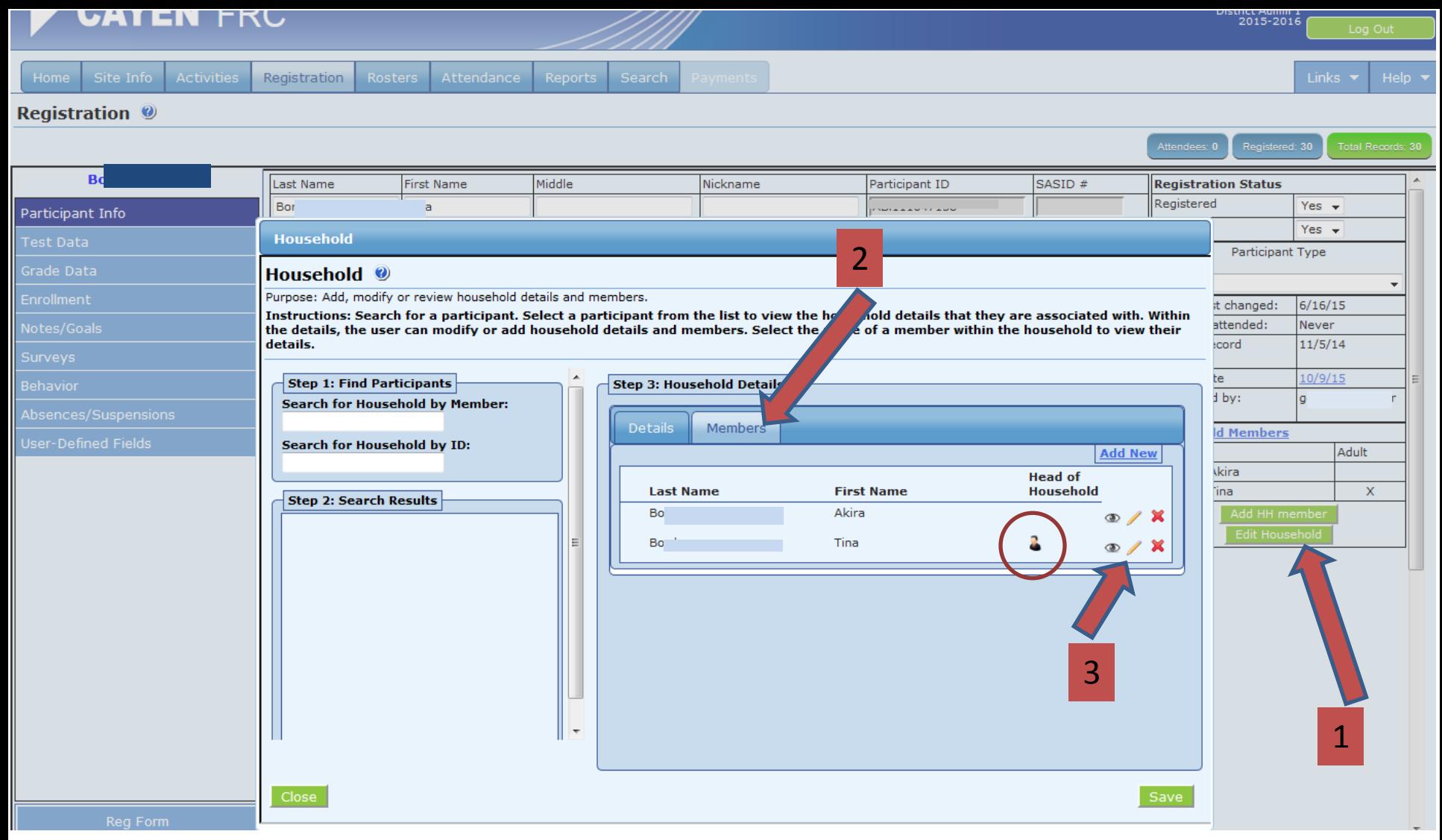

- To designate an adult as Head of Household, select their registration record.
- Click "Edit Household" and then "Members".
- Click on the pencil icon to edit.
- Once designated as Head of Household, the icon of a person will appear.

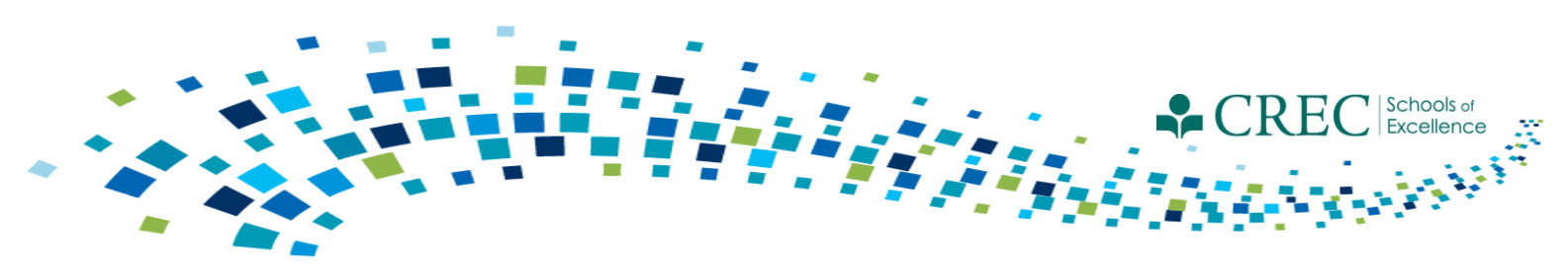

## **Participant Characteristics Report**

The Participant Characteristics Report displays the number of adults and children in each enrolled program along with age, gender, ethnicity, and race.

- Choosing enrolled/not enrolled gives you a global count of all registered participants.
- You can enter missing age (children only) and gender using the SEARCH function.
- You can enter missing Race or Ethnicity by clicking on Registration tab and selecting Quick Data Entry Tools. Next, click on "Edit Demographics" from the top left hand column. Select either NECES Race or Ethnicity from the drop down menu and it will display the participants (if any) missing that information.
- You are able to add the information and save (if applicable).

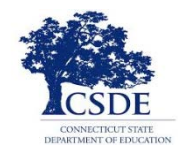

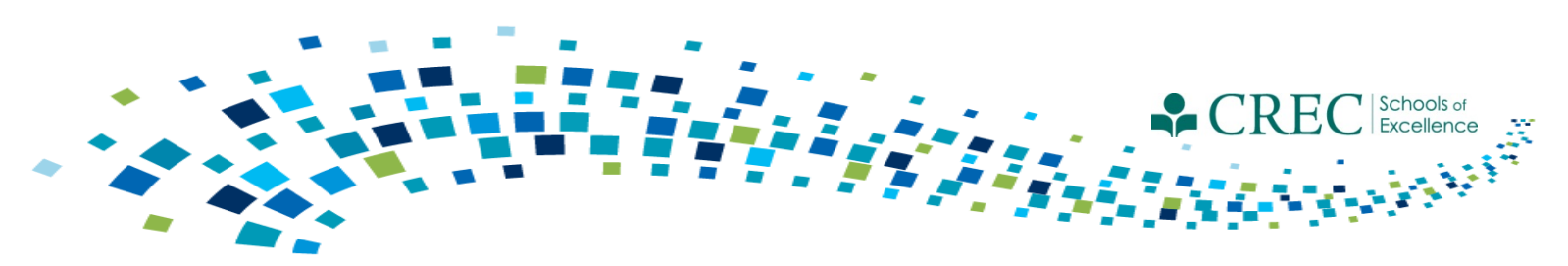

## **Household Enrolled Program Report**

The Household Enrolled Program Report displays details of participants and their program status.

- 1. Select and review each program separately (PAT, FIT, OOST, PreK, ECE Services and Not Enrolled in Any Program.
- 2. Select "Enrolled in Any Program" and review.

*N/A* **appearing the Household ID column is an indication the participant is not properly householded.** 

**Ensure the enrollment dates and exit dates (if applicable) are accurate, especially PAT.**

**NOTE:** All adults and children must be in a HH. A child must be in a HH with an adult. Adults in PAT or FIT must be in a HH with a child. Adults not enrolled in PAT or FIT who are attending sessions that are designed for adults only, e.g., Adult Ed or Parent Education, may be registered without a child and they should be put in a HH by themselves. ECE providers should not be put in any household.

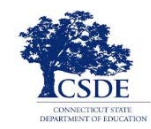

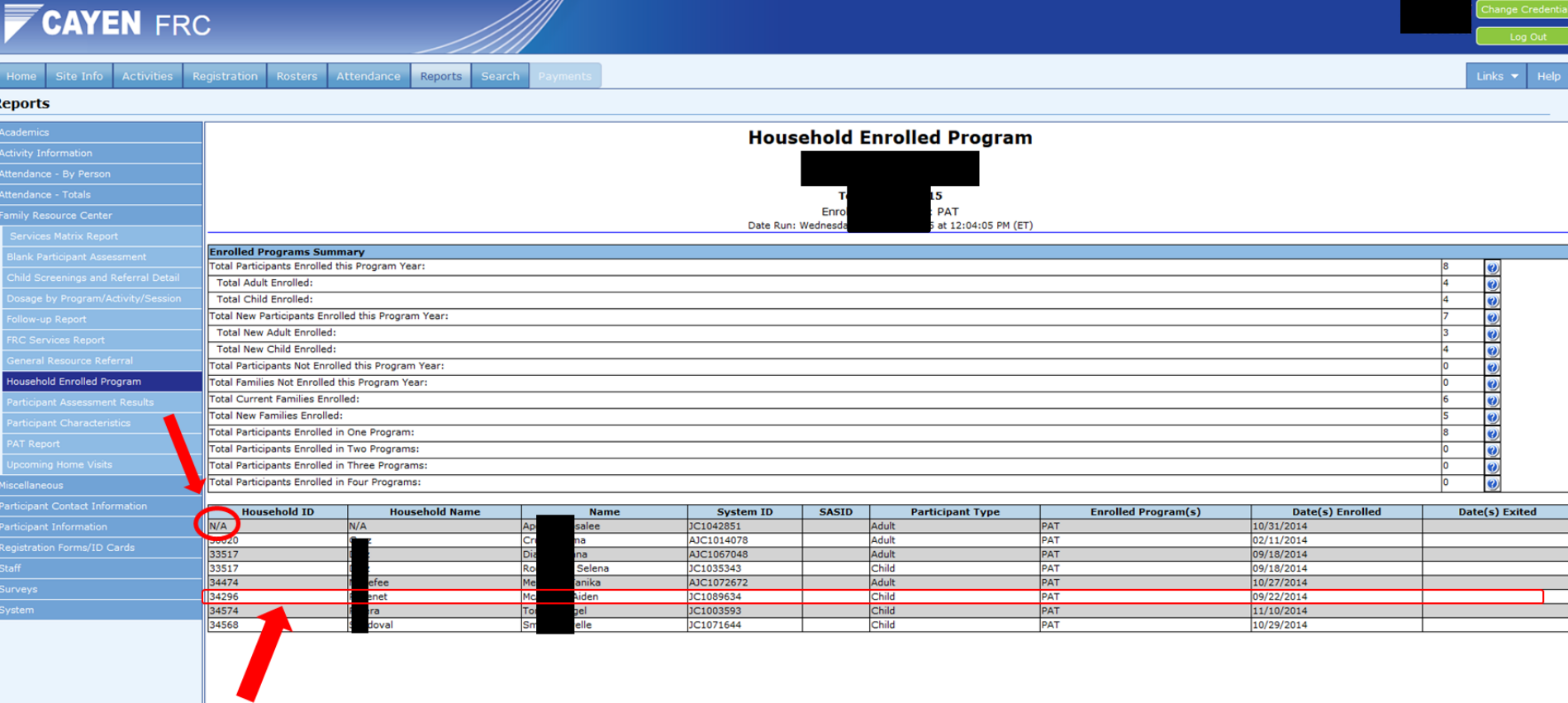

- "N/A" located within Household ID is an indication that participant is not in a household.
- All adults and children must be in a HH.
- A child must be in a HH with an adult.
- Adults in PAT or FIT must be in a HH with a child.
- Adults not enrolled in PAT or FIT who are attending sessions that are designed for adults only, e.g., Adult Ed or Parent Education, may be registered without a child and they should be put in a HH by themselves.
- ECE providers should not be put in any household.

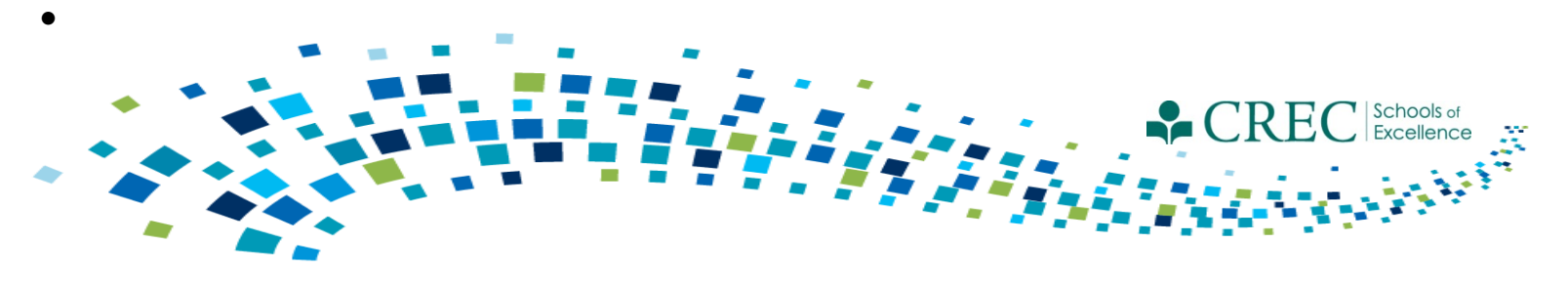

## **FRC Assessment**

- You must complete an assessment for every family.
	- One assessment per family.
	- The assessment must be assigned to an adult.
- Make sure to update assessments for families carried over to the current term.
	- Make sure to always update the original assessment.
	- Do not create a new assessment for a family that had one in a previous term.
- Run the Participant Assessment Results Report to ensure your families have a completed assessment.

**Note: If a family member is improperly assigned an assessment, you can "inactivate" their assessment via the FRC Setup section on the HOME screen.**

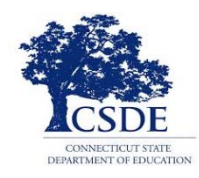

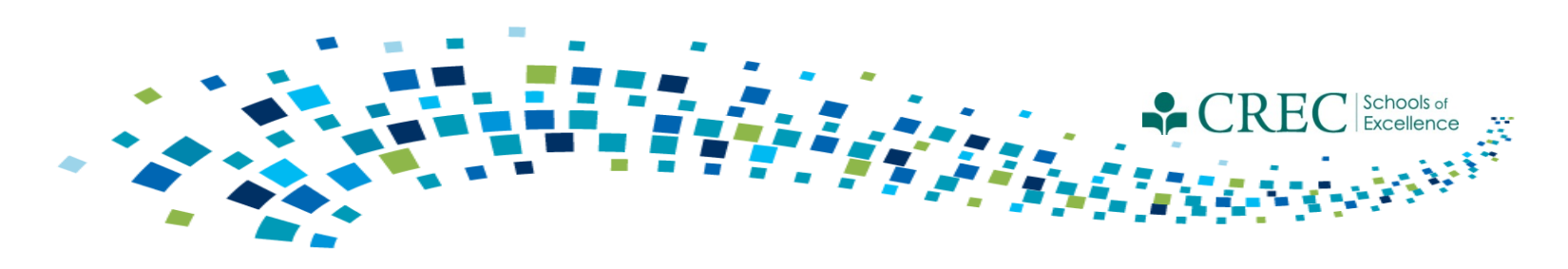

### **FRC Assessment**

#### **Participant Assessment Status Report**

This report tells you the assessment status of each family and registered participant. The report has two sections: *Participant Assessment Exceptions and Participant Assessments*

#### **Participant Assessment Results Report**

This report displays all households that have an assessment started or updated in the current program year. All households should appear on this list by the end of the program year, indicating that you have done an initial assessment for all new families and have updated the assessment for all families carried over from the prior year.

-Select Enrolled/Not Enrolled in any Program to see results for all assessments

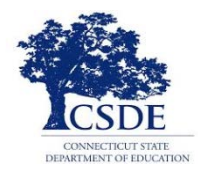

### Participant Assessment Status Report

#### **Participant Assessment Status**

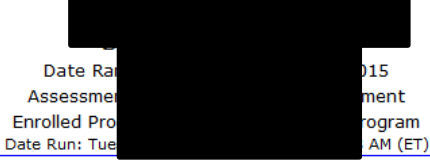

**Number of Assessments Completed: 205** 

Percent of Families Assessed: 61.54%

#### **Participant Assessment Exceptions**

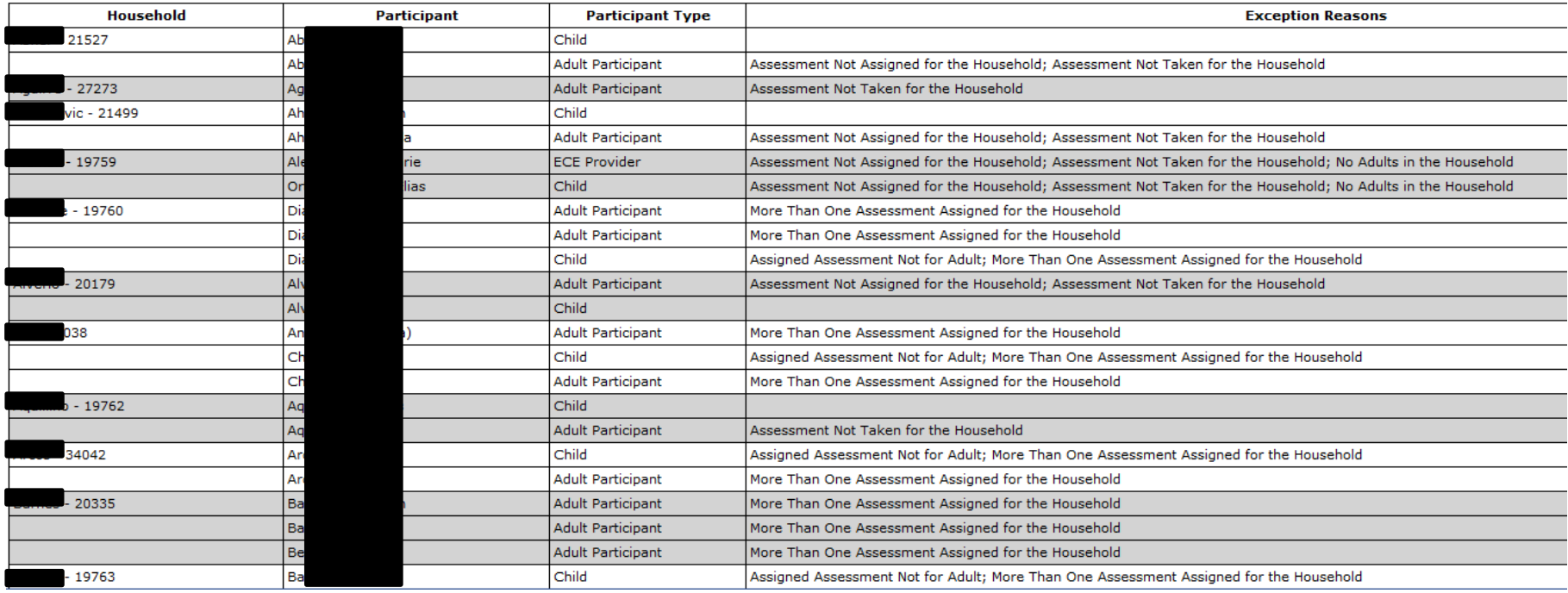

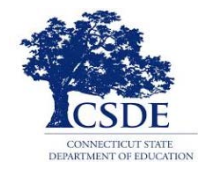

**Number of Families Completed: 200** 

### Participant Assessment Status Report

Percent of Families Assessed: 100.00%

#### **Participant Assessment Exceptions**

#### **Participant Assessments**

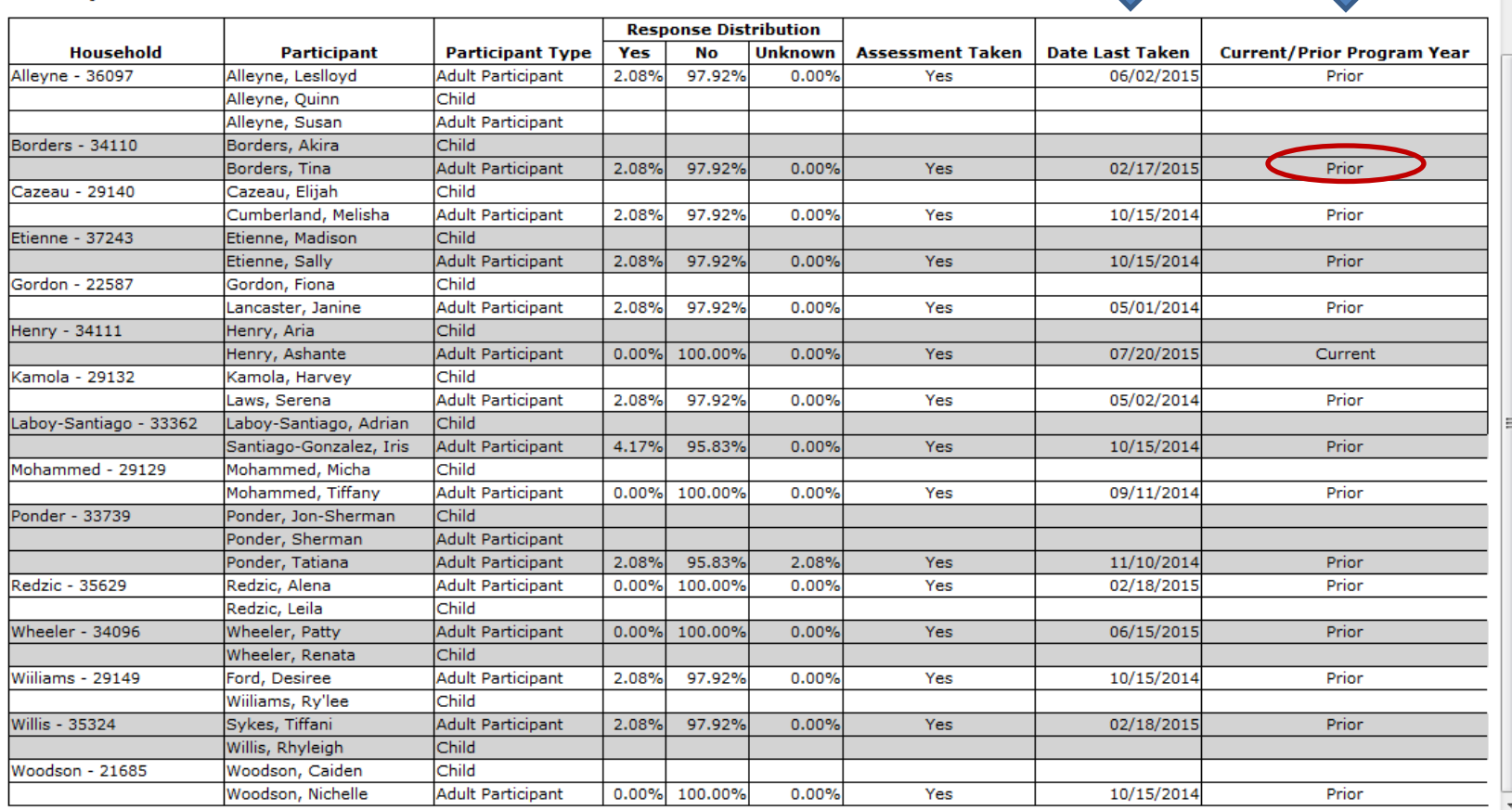

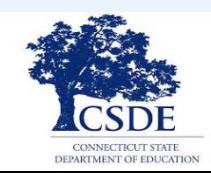

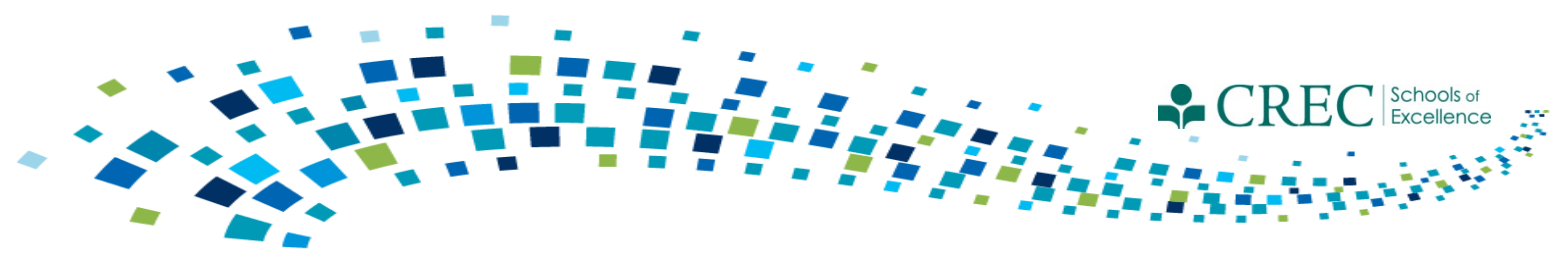

## **FRC Reports**

### **All FRC reports (not including the Cayen Search function) are found in the REPORTS section under** *Family Resource Center.*

- Each report in Cayen has a link to a Report Explanation file that will explain the report and where the data generated are coming from.
- Take time to understand the different filters; run the same report multiple times choosing different filters.
- All reports are able to be viewed in a web viewable format directly on the screen or they can be exported to Excel; you're able to print in either format.

Note: When you save the excel document you must change the file type. Click "Save As" and under the file name, select "Excel Workbook" from the drop down menu entitled " Save as type" .

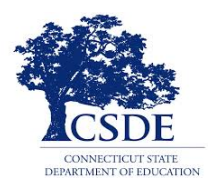

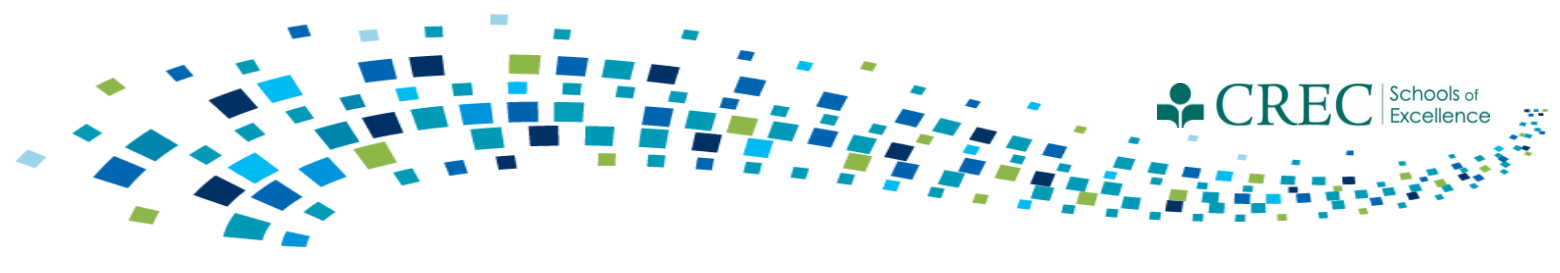

## **FRC Reports (cont.)**

**Review the different reports to ensure you are capturing the various elements of your programming/services.**

- Participant Characteristics
- Household Enrolled
- Assessment Status
- Child Screening and Referral Detail
- **FRC Services**
- General Resource Referral

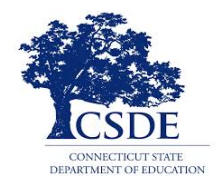

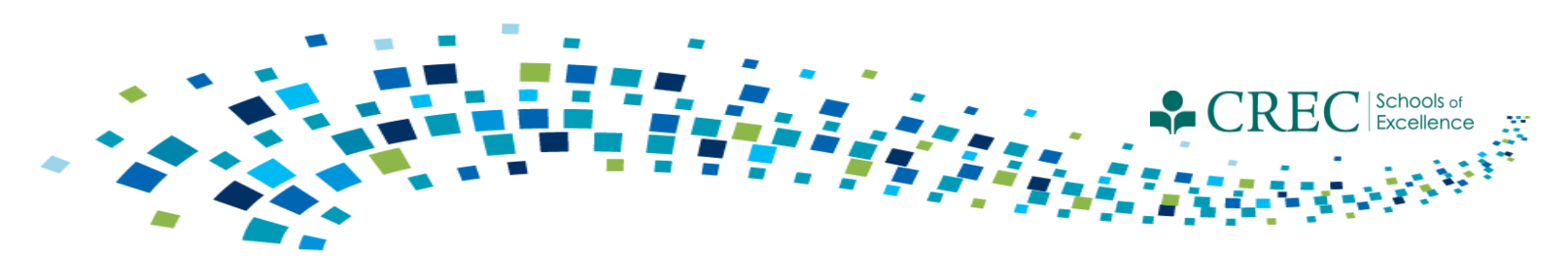

## FRC Webinars/Resources

### **New User Trainings**

January  $25^{th}$  - 9 a.m. to 12:30 p.m.

Contact [marie.Aligata@ct.gov](mailto:marie.Aligata@ct.gov)

### **Past Webinars**

<http://www.crec.org/sfcp/index.php>

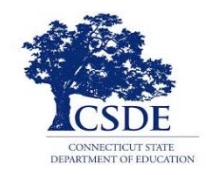

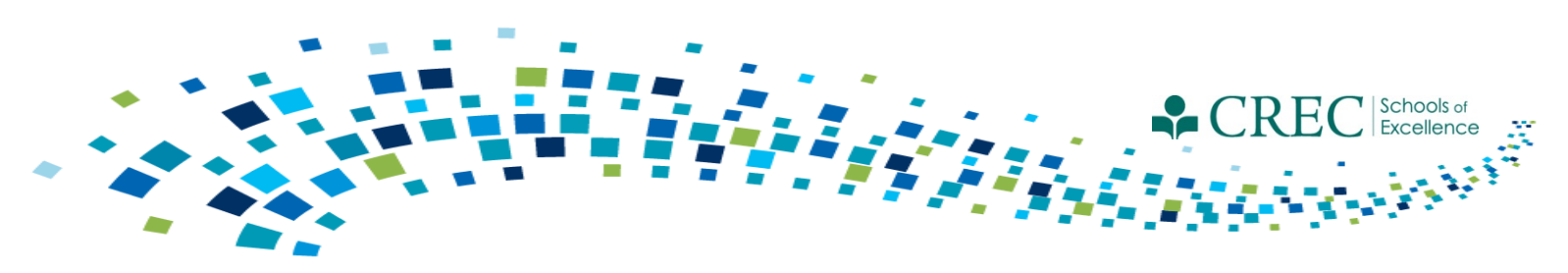

## FRC Webinars/Resources

Contact Cayen:

- You are unable to save a registration record.
- The system takes an extraordinary amount of time to load a report.
- You are unable to view some items/areas within the system.

Do NOT contact Cayen:

- If you have questions about registration vs. enrollment in a program.
- With Specific PAT questions.

Direct questions to: Louis Tallarita at [Louis.Tallarita@ct.gov](mailto:Louis.Tallarita@ct.gov) or Gerald Barrett at [gbarrett@crec.org](mailto:gbarrett@crec.org)

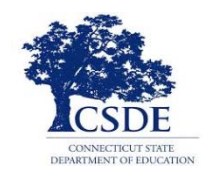